# **Concept Map Tools© – indicazioni operative essenziali**

*di Marco Guastavigna*

È un programma per sviluppare e visualizzare via rete mappe concettuali realizzato dall'Institute for Human and Machine Cognition dell'Università della West Florida. Si scarica da Internet all'indirizzo http://cmap.coginst.uwf.edu ed è (gratuitamente) riservato a usi educativi e senza fini di lucro.

È un software multipiattaforma (Windows, Linux, MacIntosh, Solaris). Dal punto di vista dell'utente Windows, ciò ha una conseguenza che è opportuno esplicitare immediatamente: in alcune situazioni sono disabilitate funzioni a cui lo stesso è abituato (p.e. l'uso del tasto ESC o la funzione di Invio come conferma e chiusura di una finestra di dialogo o ancora l'impiego del tasto esterno del mouse per accedere alle proprietà e alle azioni relative a un oggetto). Lo diciamo anche perché in queste note non documenteremo le funzioni di carattere generale che è ragionevole pensare come prerequisito o affidare all'intuito di chi usa il programma.

<span id="page-0-0"></span>Caratteristica fondamentale del programma è il consentire di collocare il proprio lavoro su una serie di server (attualmente CMEX, IHMC-UWF e Public Cmaps) sotto forma di progetto (project) oltre che di pagina web vera e propria, che verrà condiviso da una comunità allargata o ristretta, se avremo deciso di proteggerlo con password di lettura e/o di editing. Anche il nostro computer è concepito come un server, LOCAL. Per questa ragione all'apertura il programma cerca la connessione all'internet. Se la si attiva sarà visualizzato, sotto forma di cartelle, il contenuto dei SERVER remoti<sup>[1]</sup>, per utilizzare il quale sarà ovviamente necessario mantenere la connessione stessa; diversamente sarà utilizzabile solo il SERVER locale e a fianco dei nomi di quelli remoti comparirà un punto interrogativo, come in figura:

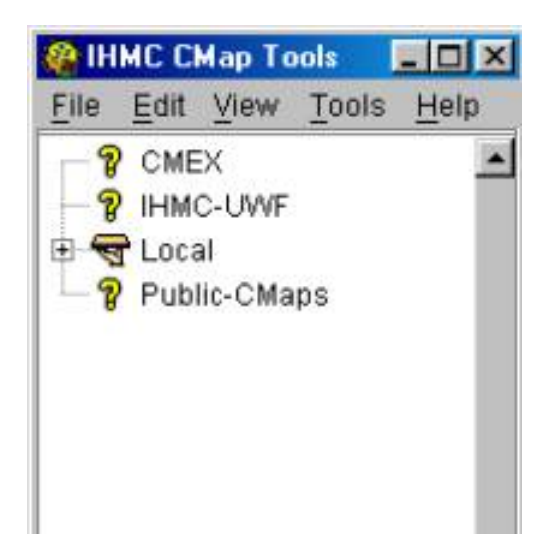

La figura precedente rende conto in realtà anche del primo dei due moduli di lavoro che

si sono aperti all'avvio del programma; il secondo è il Quick Help, di cui non parleremo, ma che "traccia" sequenzialmente tutte le funzioni essenziali del programma.

La logica generale del programma prevede le seguenti azioni generali:

- 1. definizione di un *progetto* su di un *server*;
- 2. acquisizione nel progetto di *risorse*;
- 3. costruzione nel progetto di una o più *mappe*, i cui nodi possono essere connessi alle risorse o a un'altra mappa.

In ogni momento è possibile copiare un progetto e tutto ciò che lo contiene da un server a un altro; similmente, quando si apre una mappa è possibile salvarla in un proprio progetto. In alcuni casi queste operazioni possono richiedere l'inserimento di password (cfr. supra). Il progetto si definisce una volta sola, quando lo si attiva sul server, le mappe invece si salvano come un file qualsiasi, tutte le volte che vengano fatte variazioni[\[2\].](#page-8-1)

## <span id="page-1-0"></span>**Definizione di un progetto**

Per definire un progetto si utilizza *File/New* project a partire da un *server*. Si apre una finestra che chiede di inserire il nome che si intende assegnare al progetto. Non è consentito inserire spazi tra le parole. In figura è stato definito Progetto\_di\_prova:

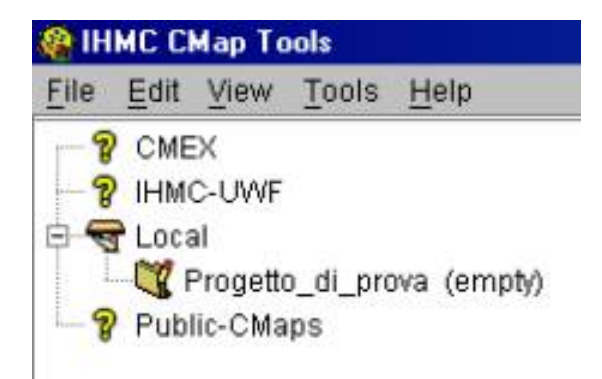

Il programma ci segnala che il progetto è vuoto.

Se vogliamo collocare nel progetto delle *Risorse*, dobbiamo operare come segue: *File/Import Resource* ci apre la finestra in figura, mediante la quale possiamo aggiungere tali risorse al nostro progetto in modo abbastanza intuitivo.

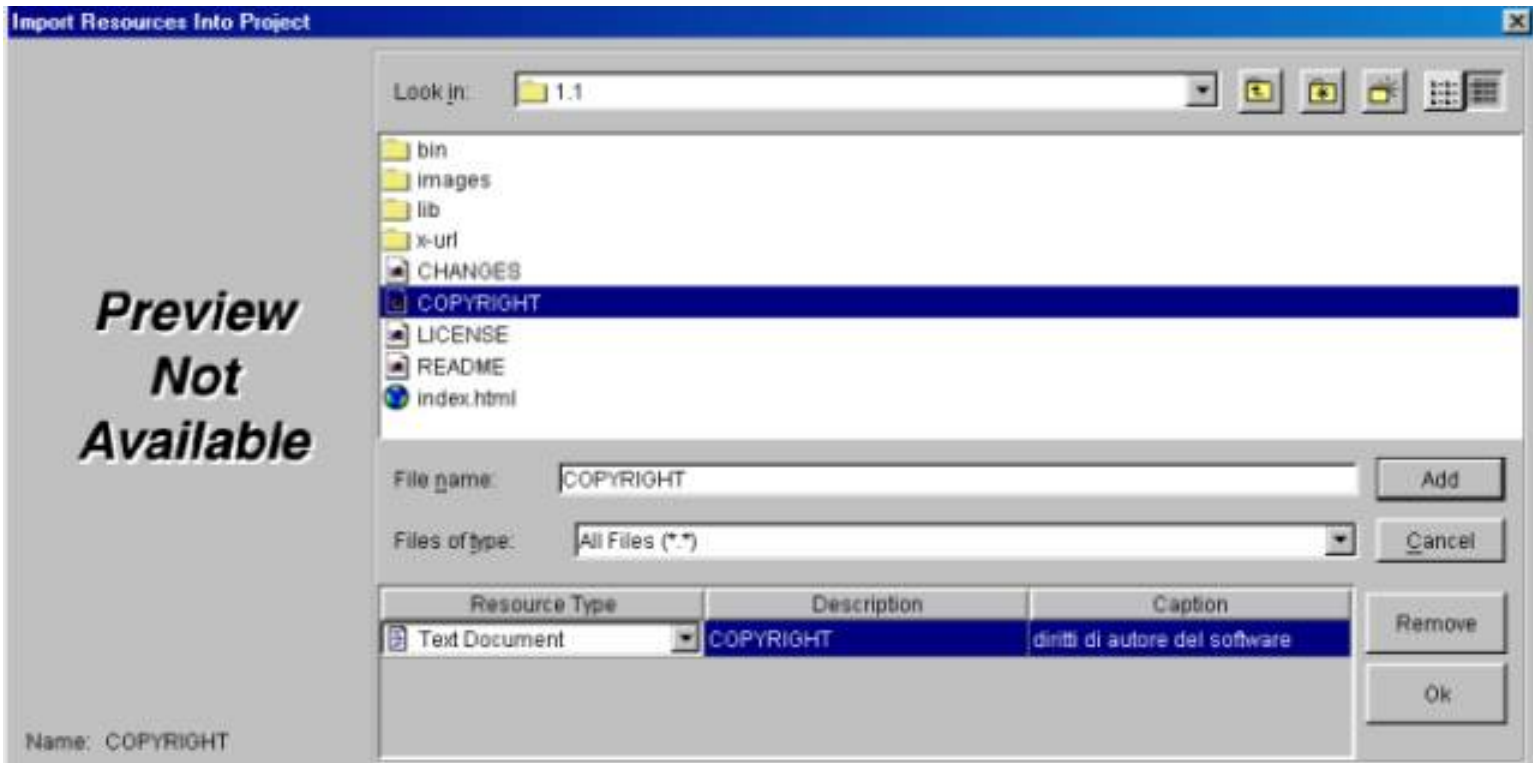

Sono ammessi tutti i formati rappresentati nelle figure seguenti:

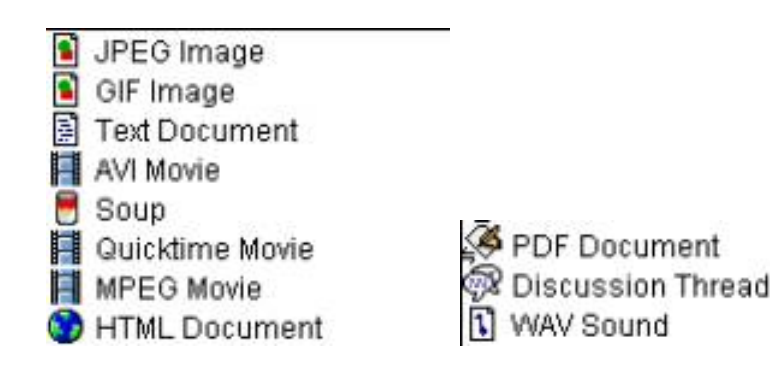

*File /Import Internet Resource* ci apre la finestra in figura, mediante la quale possiamo inserire e definire la nostra risorsa di rete, con una descrizione (è un passaggio

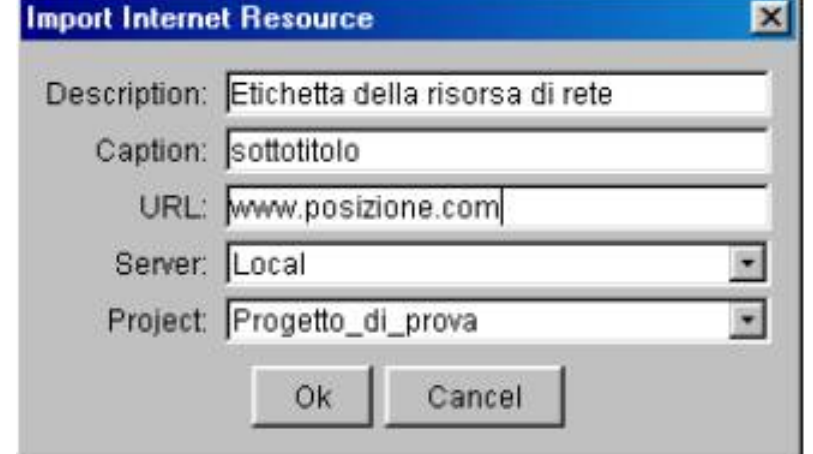

importante, perché tale descrizione costituirà il nome con cui la risorsa sarà poi etichettata sia nel progetto sia nella mappa a cui sarà collegata ed è quindi un'occasione significativa sul piano organizzativo e su quello cognitivo); un sottotitolo, che invece non comparirà, ma che può essere utile a chi elabora il progetto; l'URL; l'indicazione del

server e del progetto in cui si intende collocarla. Non è "vietato" collocare la risorsa su server e progetti diversi da quello da cui si è partiti, ma ho provato a mie spese quanta

confusione e quanta difficoltà di funzionamento dell'insieme questo provochi.

La figura che segue rappresenta quanto è avvenuto nel progetto: si sono create due cartelle (TEXT e URLs) e al loro interno si sono collocate le due risorse.

Il lettore intuirà che proseguendo nel lavoro si potrebbero creare altre cartelle corrispondenti a nuove tipologie di risorsa e/o si collocherebbero (in ordine alfabetico) via via le nuove risorse importate nel progetto nelle cartelle corrispondenti alla loro tipologia. Osservi per altro come l'ambiente utilizzi un insieme di icone

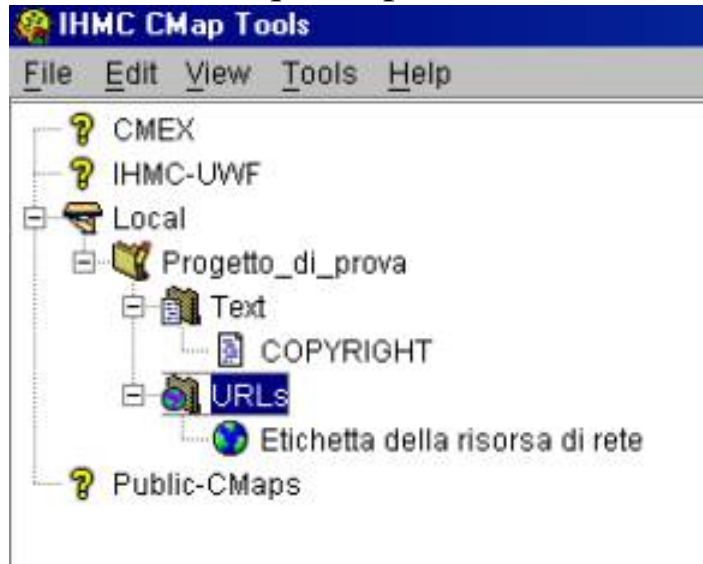

coerente, ma non corrispondente agli standard di Windows.

In qualsiasi momento potremo decidere di aggiungere al nostro progetto una o più mappe, ai nodi della quale sarà possibile (ma non obbligatorio) associare le risorse via via collocate nel progetto, mappe comprese. Questo in qualsiasi momento, secondo quindi stili di progettazione top-down e bottom-up.

Vediamo quindi come si lavora con una mappa.

<span id="page-3-0"></span>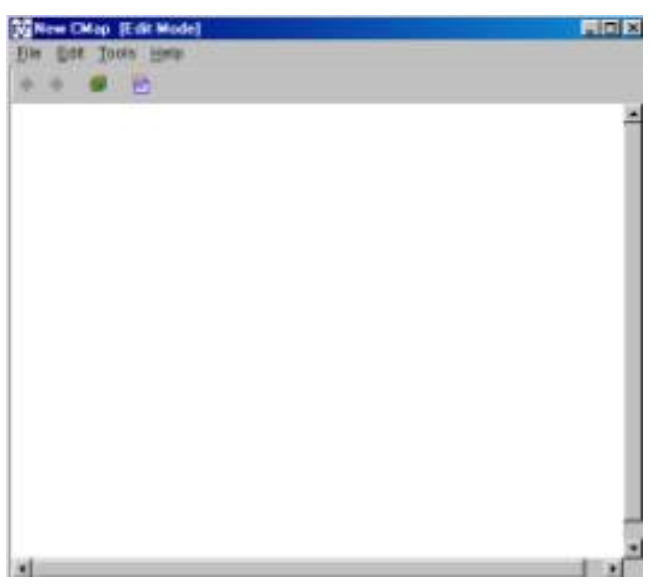

### **Elaborazione di una mappa**

Per lavorare su una mappa bisogna partire da un *project* e eseguire *File/New map*[\[3\].](#page-9-0)

Si apre così un terzo modulo di lavoro, quello nel quale si elaborano le mappe, che inizialmente appare come una sorta di "foglio bianco".

Per produrre i concetti è sufficiente posizionarsi

in un punto qualsiasi e fare un doppio click. Compare un rettangolino con 4 punti interrogativi al posto dei quali va inserito il nome del concetto.

In figura sono stati collocati tre concetti, dai nomi del tutto astratti e un quarto è in attesa di denominazione:

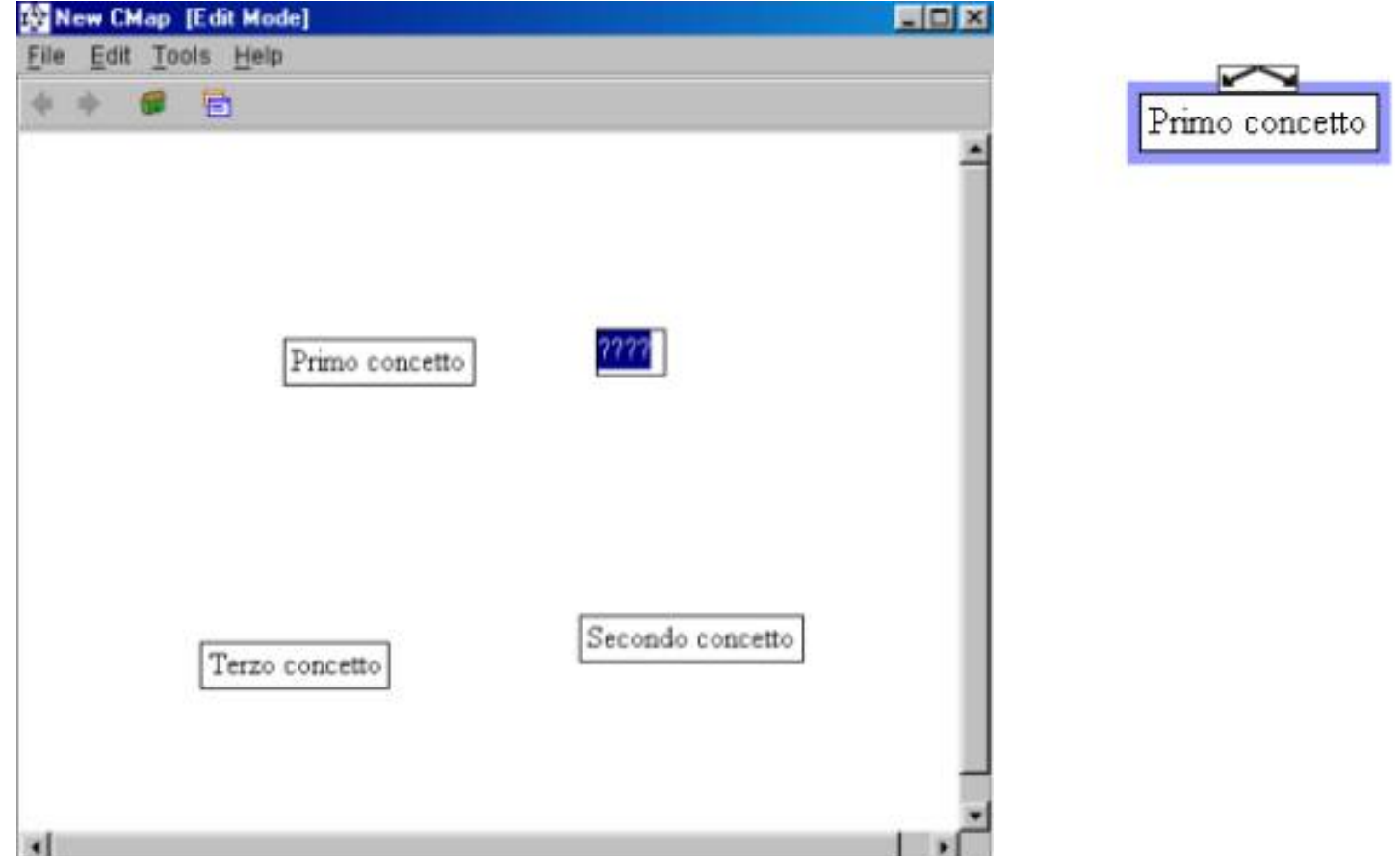

Se si seleziona un concetto su di esso appare il simbolo rappresentato a destra: se si trascina con il mouse a partire da esso e si raggiunge un altro concetto fino a "toccarlo" si traccia la relazione tra i due alla quale, sempre con il "metodo ????, si può assegnare un nome, come in figura:

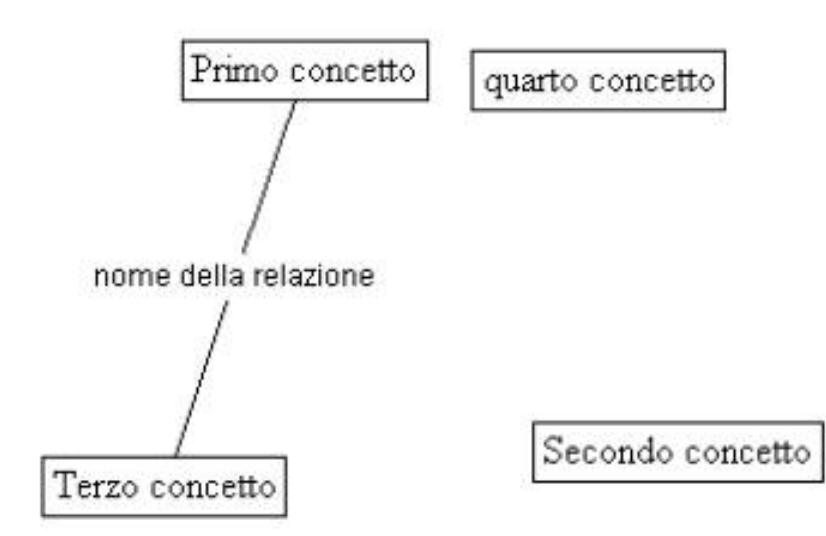

<span id="page-4-0"></span>Potremmo proseguire e introdurre nuovi concetti e relazioni, ma è ora di salvare la mapp[a\[4\].](#page-9-1) *File/Save as* ci apre una finestra di dialogo che davvero si spiega da sola. Si

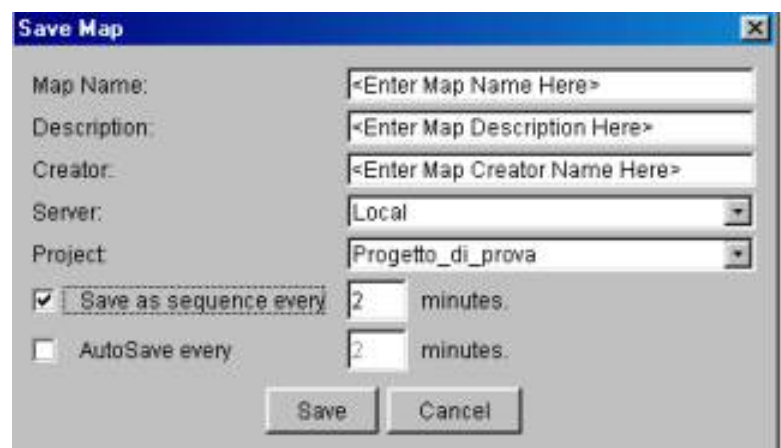

tratta di definire le caratteristiche essenziali della mappa (nome, abstract, autore, posizione su server e progetto vale l'avvertenza relativa alle risorse: la mappa è a sua volta una risorsa del progetto).

L'opzione contrassegnata dal segno di spunta indica la nostra volontà di salvare la mappa ogni 2 minuti, conservando

ogni volta la versione precedente. Non è un'impostazione di default: l'abbiamo attivata per spiegarla e nel seguito della procedura che descriveremo sarà stata in realtà disattivata. Sempre mediante Save As possiamo cambiare Server e Progetto: passando di qui potremo quindi anche far transitare sui server remoti una mappa realizzata in  $locale$ <sup>[\[5\]](#page-9-2)</sup>.

<span id="page-5-0"></span>In qualsiasi momento un doppio click sui concetti e sulle relazioni permetterà di modificarne il nome. Nel menu *Edit* sono contenute le voci che permettono il taglia-eincolla nonché l'intervento sulle forme e sugli stili di questi oggetti. Mi affido all'intuito del lettore.

Dal momento in cui l'abbiamo salvata anche la mappa viene considerata a tutti gli effetti una risorsa del progetto. Nella figura seguente si osservi, tra le altre cose, la presenza in Progetto\_di\_prova della cartella Concept maps.

<span id="page-5-1"></span>Vediamo ora come associare una risorsa $\frac{6}{16}$  a un concetto: a partire da un concetto attiviamo Edit/Resources; si apre una particolare finestra, a sua volta abbastanza intuitiva.

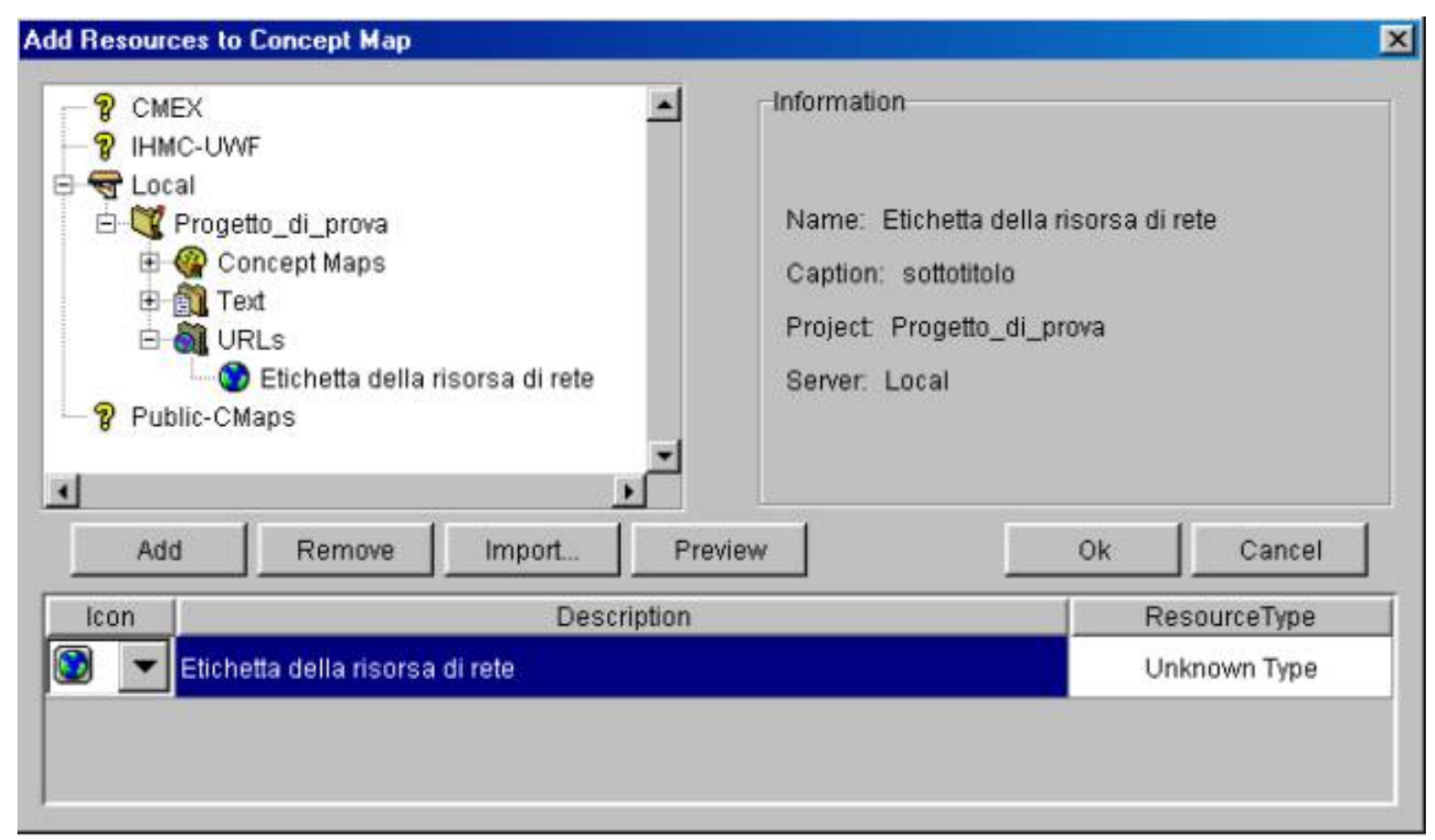

Una procedura analoga si adotta per cancellare (*Remove*) un'associazione già realizzata in precedenza.

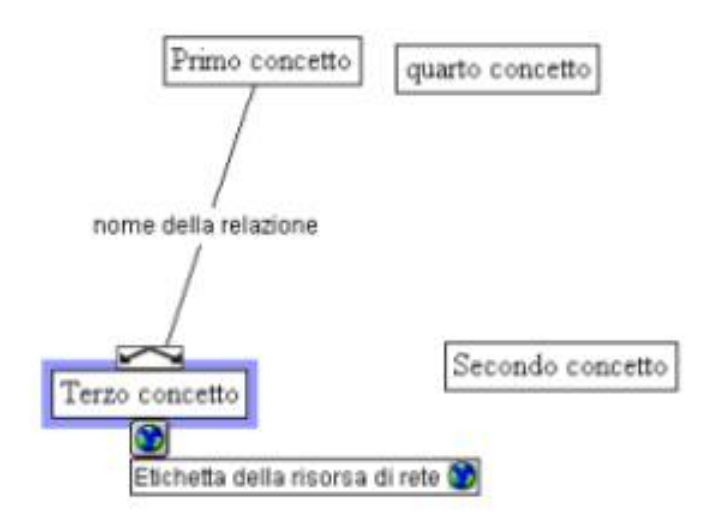

*stessa e quindi quanto serve per visualizzarla*.

Il concetto appare ora associato a un'icona, facendo click sulla quale compare la descrizione a suo tempo associata alla risorsa -cfr. figura a lato; un'ulteriore click attiverà la connessione all'Internet e il browser.

Più in generale, infatti, *il click sull'etichetta della risorsa attiva la* 

Elenchiamo qui di seguito alcune altre funzioni importanti non riconducibili a operazioni generali degli ambienti di elaborazione digitale delle informazioni:

- 1. *Edit/Browse*: attraverso il menu Edit possiamo assegnare alla mappa il "mode" Edit (elaborazione) o Browse (sola navigazione) alla nostra mappa;
- 2. *Edit/Validate links*: controlla i collegamenti dei concetti e segnala eventuali errori;
- 3. *File/Map properties*: questa funzione ci consente di modificare la scheda di descrizione della mappa, fatta eccezione per il suo nome;
- 4. *Tools/Show navigation tool*: questa funzione ci consente di utilizzare una miniatura della mappa; è utile quando essa sia molto estesa;
- 5. *Tools/Autolayout*: questa funzione ci fa accedere a una sorta di autoimpaginazione, utile a ordinare mappe un po' aggrovigliate;
- <span id="page-7-0"></span>6. *Doppio click su una relazione*[\[7\]](#page-9-4) e *Line Type*: questa funzione ci permette, se necessario, di incurvare i segmenti.

### **Ancora sui progetti**

<span id="page-7-1"></span>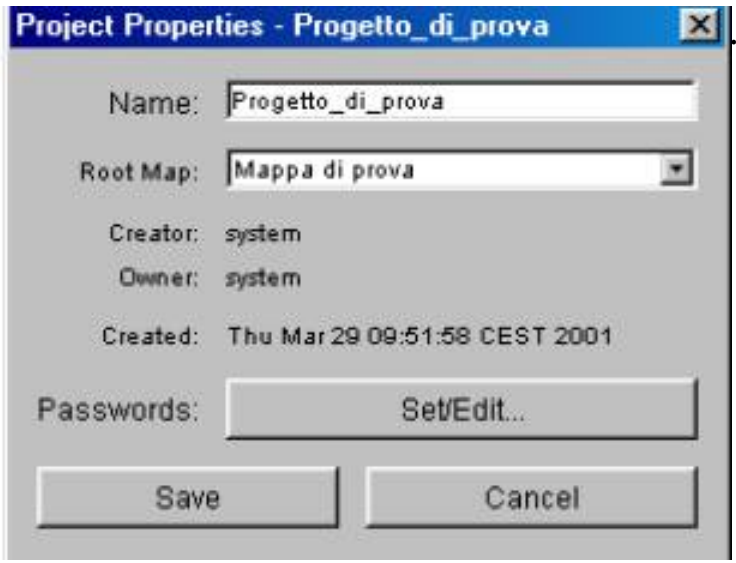

1. *Edit/Switch project to browse (edit) mode*: anche un progetto può essere in modalità elaborazione o sola navigazione<sup>[\[8\]](#page-9-5)</sup>; lo stato non cambia solo ciò che si può fare ma anche la modalità di visualizzazione delle risorse contenute: all'avvio del programma tutti i progetti su tutti i server sono in modo Browse; 2. *File/ Get Info:* consente, tra le altre cose, se lo si vuole, di inserire

password per la lettura e per la modifica del progetto e, qualora ci siano più mappe, di definire la principale (Root Map);

- 3. *Edit/Validate project*: controlla le connessioni sull'intero progetto e non solo su una singola mappa;
- 4. *Export to HTML*: genera una struttura a cartelle che esporta il progetto e le sue connessioni come pagine WEB[\[9\]](#page-9-6).

### <span id="page-7-2"></span>**APPENDICE: i server attivi al 30 marzo 2001. È aperto il project Algebra\_Lineal, visualizzato solo in parte. Ricordiamo che il corrispettivo di** *Public Cmaps* **si trova in http://public-cmaps.coginst.uwf.edu/cmaps/**

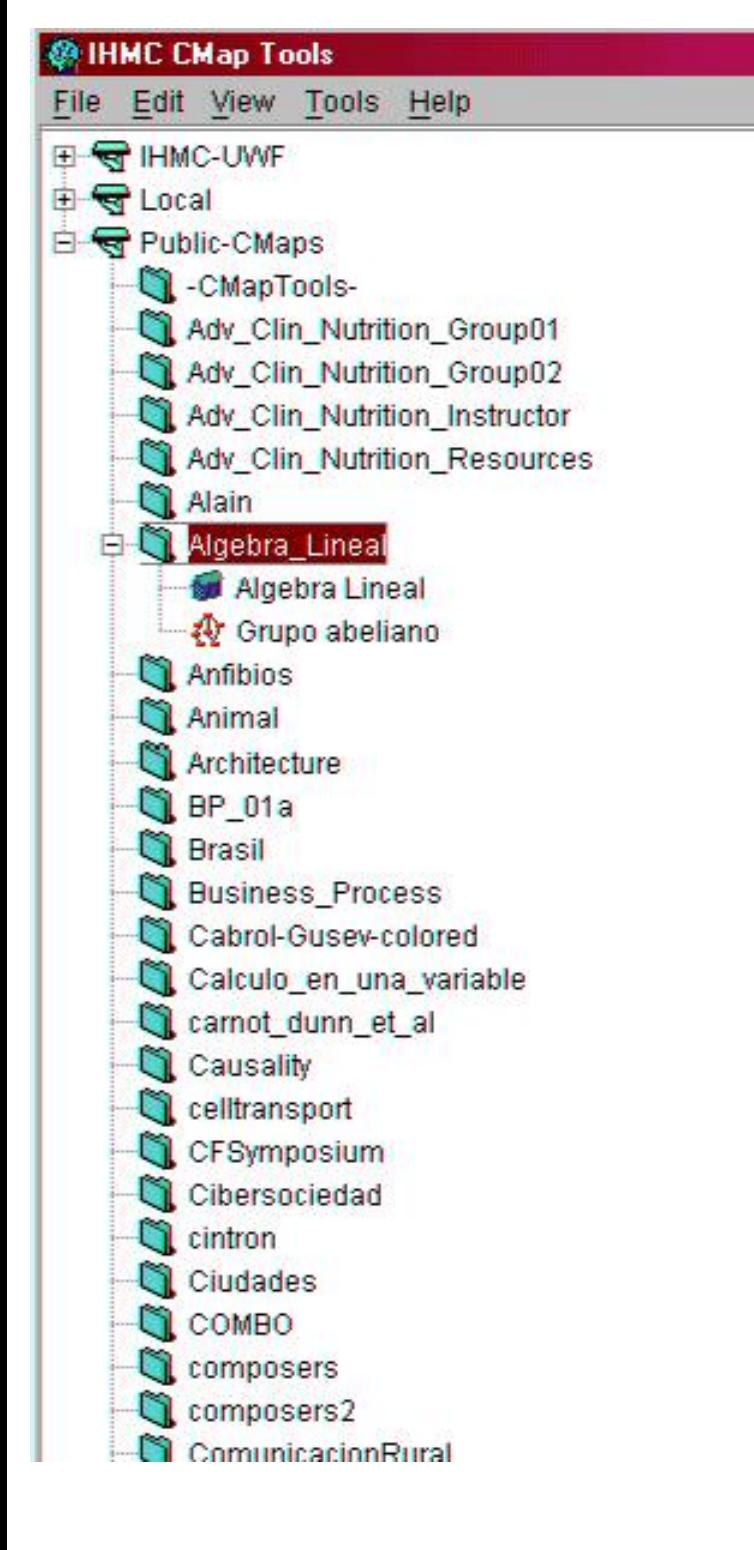

<span id="page-8-0"></span>[<sup>\[1\]</sup>](#page-0-0) In appendice a titolo di esempio è aperto un progetto del server Public-Cmaps in modalità Browse (sola navigazione) - cfr. infra

<span id="page-8-1"></span>[<sup>\[2\]</sup>](#page-1-0) Sia il progetto, sia ciascuna mappa, comunque, saranno visibili da una parte dall'interno di IHMC e dall'altra per mezzo del nostro browser, il progetto come cartella contenente una pagina web-indice generata e aggiornata in automatico, la seconda come pagina web a sé stante. La scrittura e l'aggiornamento di tutto ciò è contestuale alle operazioni di salvataggio dei progetti e delle mappe. L'Url di riferimento è http://public-cmaps.coginst.uwf.edu/cmaps/ , che ha ovviamente la medesima

struttura visibile via IHMC in Public Cmaps.

<span id="page-9-0"></span>[\[3\]](#page-3-0) Se si intende immediatamente lavorare a una mappa la sequenza essenziale è: collocarsi su un server, FILE/NEW PROJECT; collocarsi sul progetto, FILE/NEW MAP

<span id="page-9-1"></span>[\[4\]](#page-4-0) Ricordiamo che ciò significa anche generare una pagina WEB.

<span id="page-9-2"></span>[\[5\]](#page-5-0) Questa procedura in realtà non conviene perché genera complicazioni nelle connessioni alle risorse. È più corretto utilizzare la funzione Copy/Merge project del menu EDIT del primo modulo di lavoro.

<span id="page-9-3"></span>[\[6\]](#page-5-1) Lo faremo una volta sola. In realtà è possibile associare a uno stesso concetto più di una risorsa.

<span id="page-9-4"></span>[\[7\]](#page-7-0) Una relazione con un nome associata è trattata come composta di due segmenti distinti, le cui proprietà sono indipendenti.

<span id="page-9-5"></span>[\[8\]](#page-7-1) Nella figura in Appendice, per esempio, è visualizzato un progetto in modo BROWSE.

<span id="page-9-6"></span>[\[9\]](#page-7-2) Ricordarsi di salvare la/le mappe prima di fare l'esportazione perché essa avviene sullo stato del progetto al momento dell' avvio della procedura.